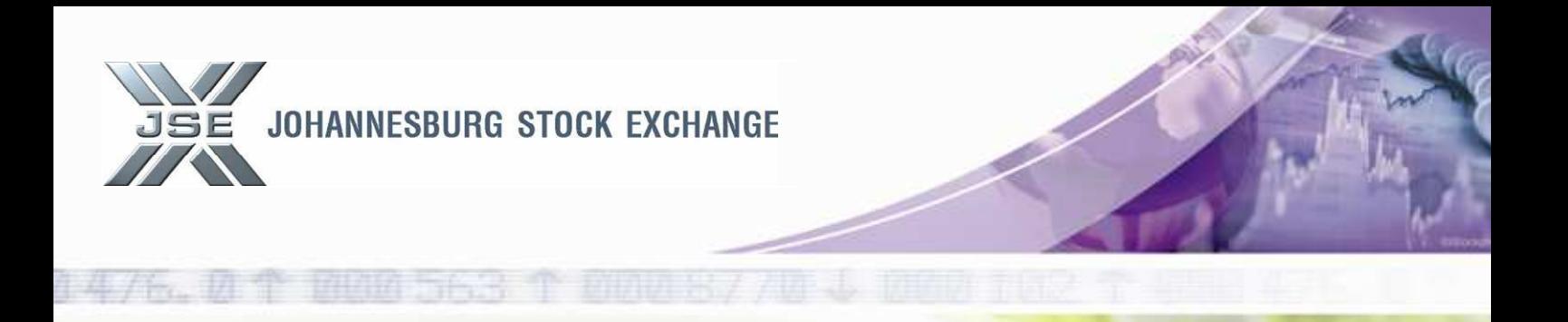

# **NUTRON CLIENT CODE LOADING**

**Department Division Bond and Financial Derivatives Created by Mikhail Maasdorp Reviewed by Bernard Claassens** Date  $1<sup>st</sup>$  February 2014

# **Table of contents**

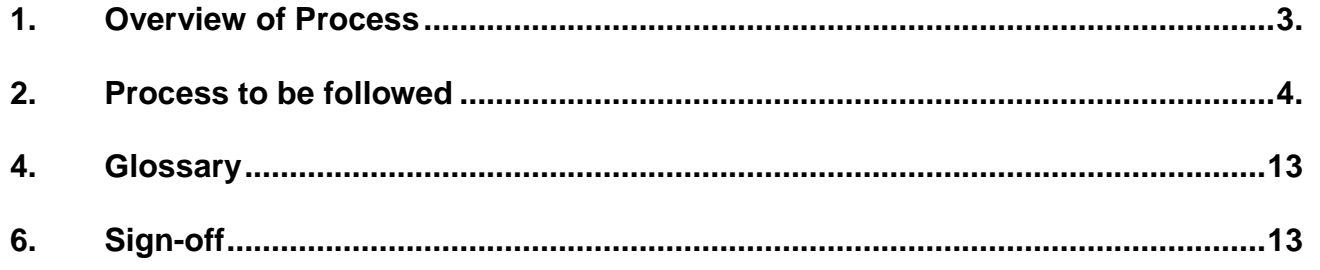

**A** 

# **1. Overview of Process**

This document sets out to outline the step by step process for users of the Nutron Trading system to load new local clients.

Nutron Code creation came into effect for the Bond Market in 2011, when BTB was decommissioned and replaced by the Nutron Trading System. Nutron was designed to assign a unique code for every client linked to a specific Member.

As a result, client codes need to be created with a link to a unexcor code. It is the unexecor code that is sent to Strate which ensure settlement of bond traded transactions. A member should:

- Confirm the unexcor code with CSDP and
- $\blacksquare$  If the unexcor code is active

Once confirmation is obtained from the CSDP, the member can proceed to follow the process outline in this document

For any technical assistance, contact customer support on the following details:

Email: customersupport@jse.co.za Tel: 011 520 7777

#### **Foreign Clients**

The process outlined below is applicable for South African resident clients only. For nonresident clients, members need to provide the exchange with the new client's unexcor code and the exchange will load the client on behalf of the member.

For assistance regarding loading foreign clients, contact the interest rate data team on the following details:

Email: interestratedata@jse.co.za Tell: 011 520 7813

# **2. Process to be followed**

## **Step 1 - Add Views**

Click on the configure button on the front end. Select "Add Views".

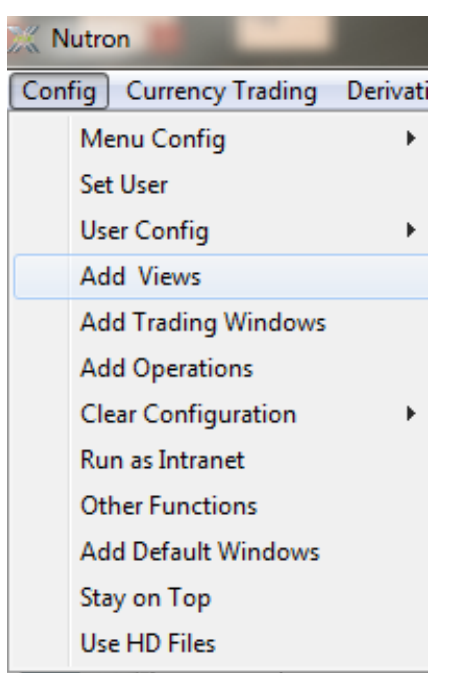

### Select menu item SPOT View Clients

Click on add menu buttom.

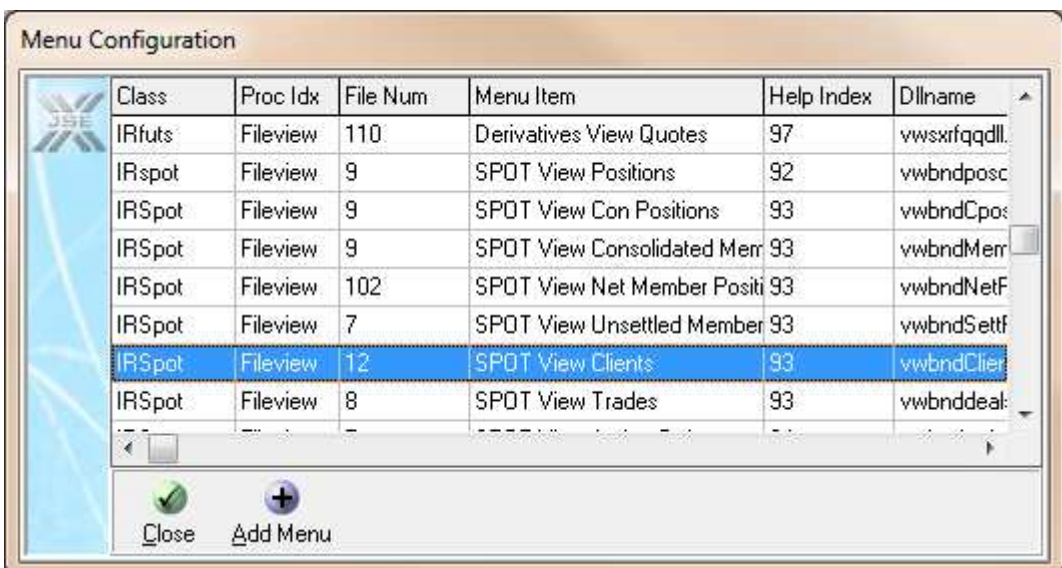

Choose where to place the SPOT View Clients view on Nutron. This is up to each user's personal preference.

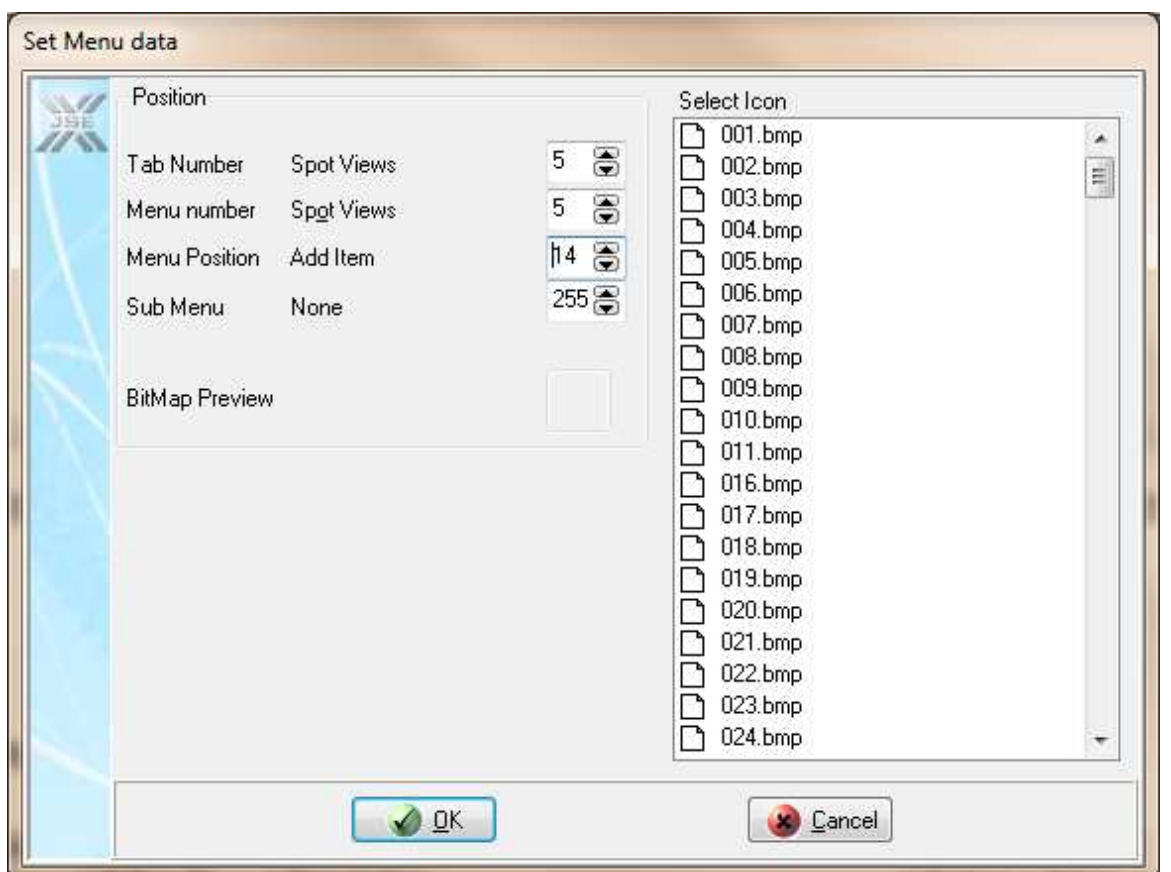

Once Tab number and Menu Number have been chosen, select OK

## **Step 2 - Add Clients**

Once the SPOT Views Clients view has been added, select the SPOT View Clients view on the Front End as per the below.

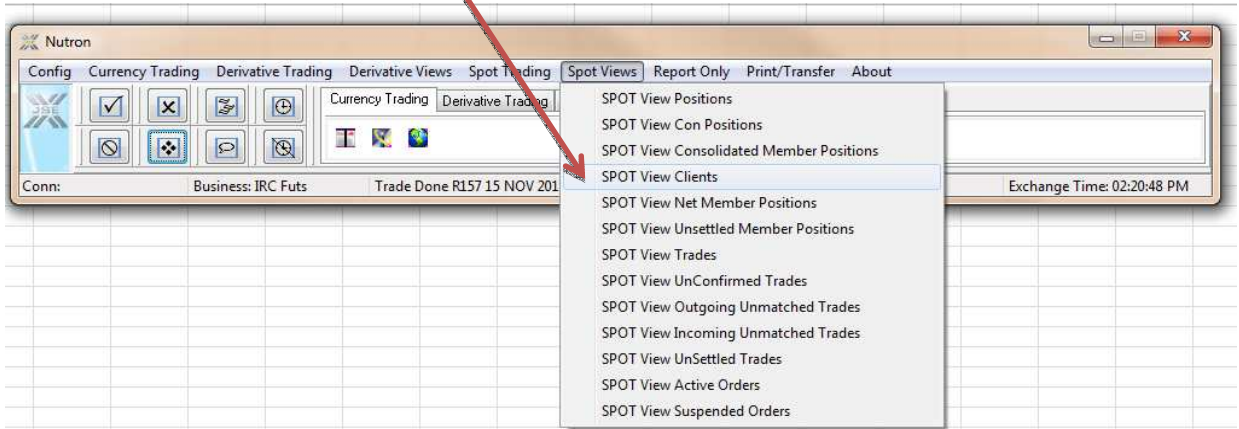

Once the view has been selected, the below window will appear. The window contains all current clients specific to each member.

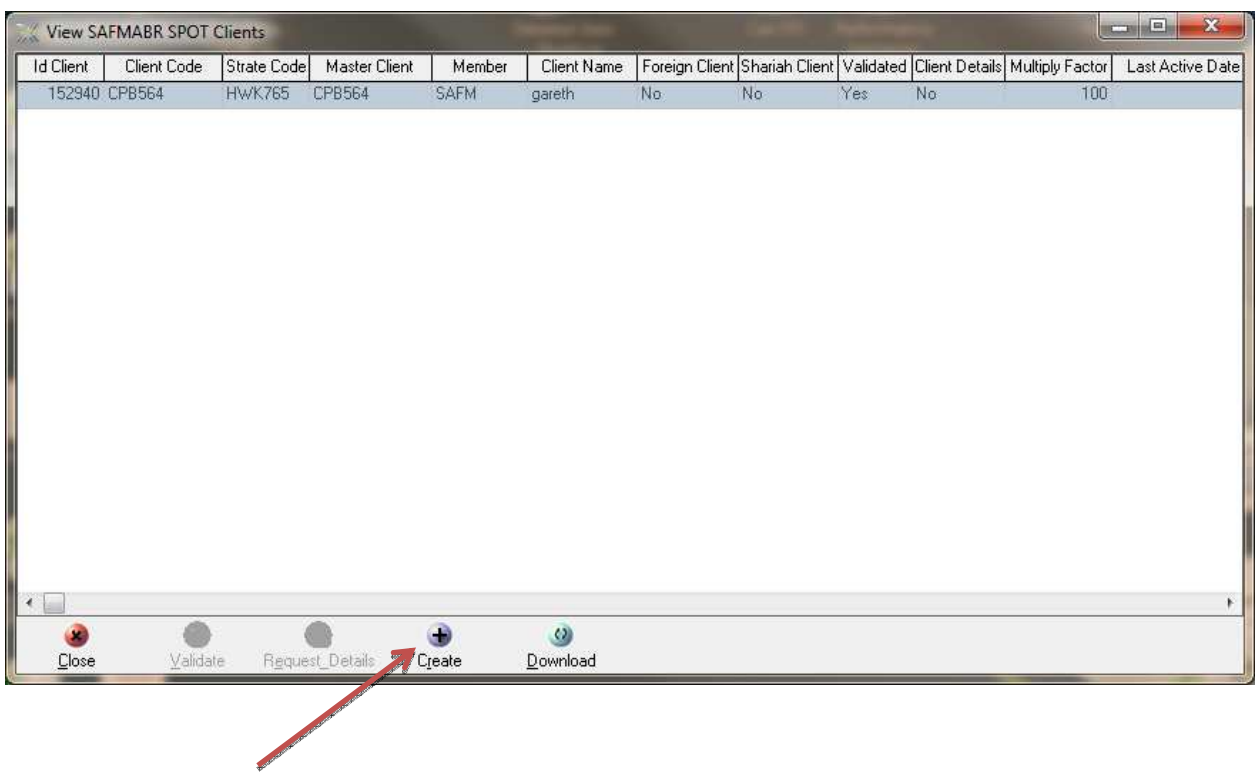

Select the "Create" button in order to add a new client

**AN** 

The "Enter a Client" screen would then appear as indicated below.

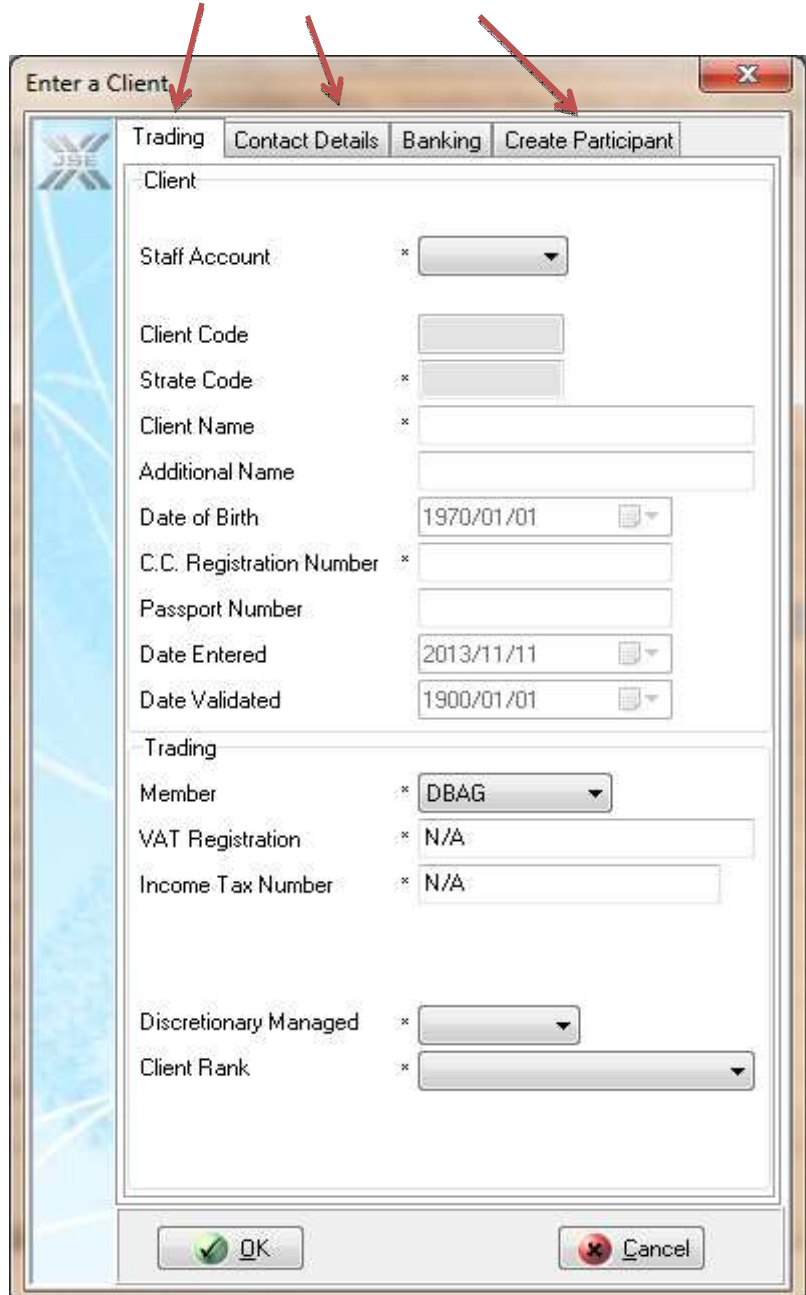

The Nutron client code will automatically be generated once the details of the client have been filled in. All fields with an asterisk are mandatory and have to be filled in.

Three of the four tabs have mandatory fields. Each of the tabs containing mandatory fields is presented below for clarification with examples of how it should be populated. If a member does not know the required information please populate the mandatory field with "N/A" as indicated below.

## **Trading Tab**

All fields with asterisks on the trading tab are required to be populated by the member.

Populate the "Strate Code" field with the client's State Code (obtained from CSDP).

The "Client Code" field will automatically generate once the client loading process is complete.

The drop down tabs explanations are as follows:

- Staff Account Is the account a "Client Account or a "Staff Account"
- Member The member who the client is being loaded for
- Discretionary Managed Yes (trader is allowed to trade on behalf of the client without consent) or No (trader requires client authority prior to every trade)
- Client Rank Please select "Public"

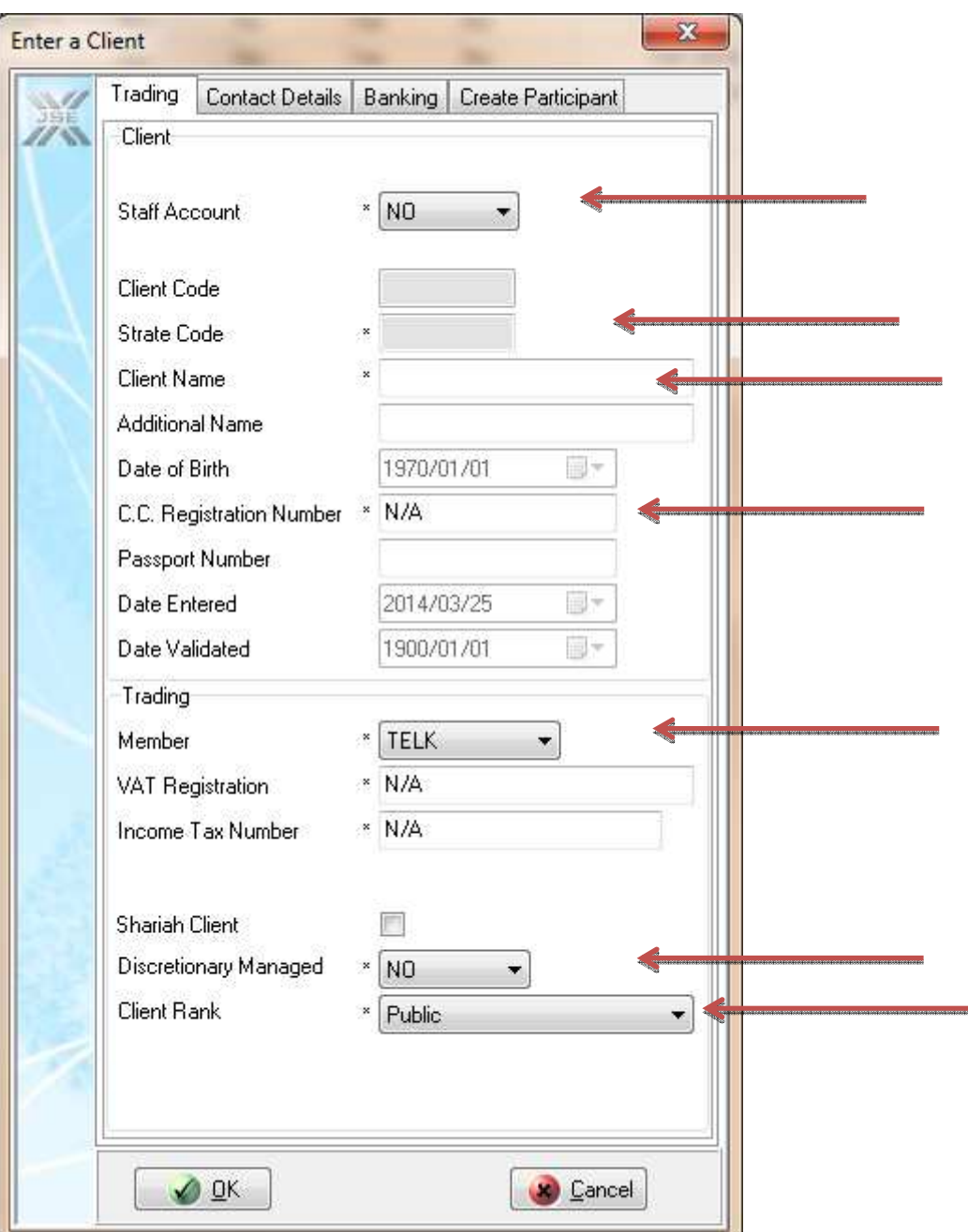

## **Contact Details Tab**

The member needs to populate the fields marked with an asterisk with "N/A" if the inputs are not known as shown below.

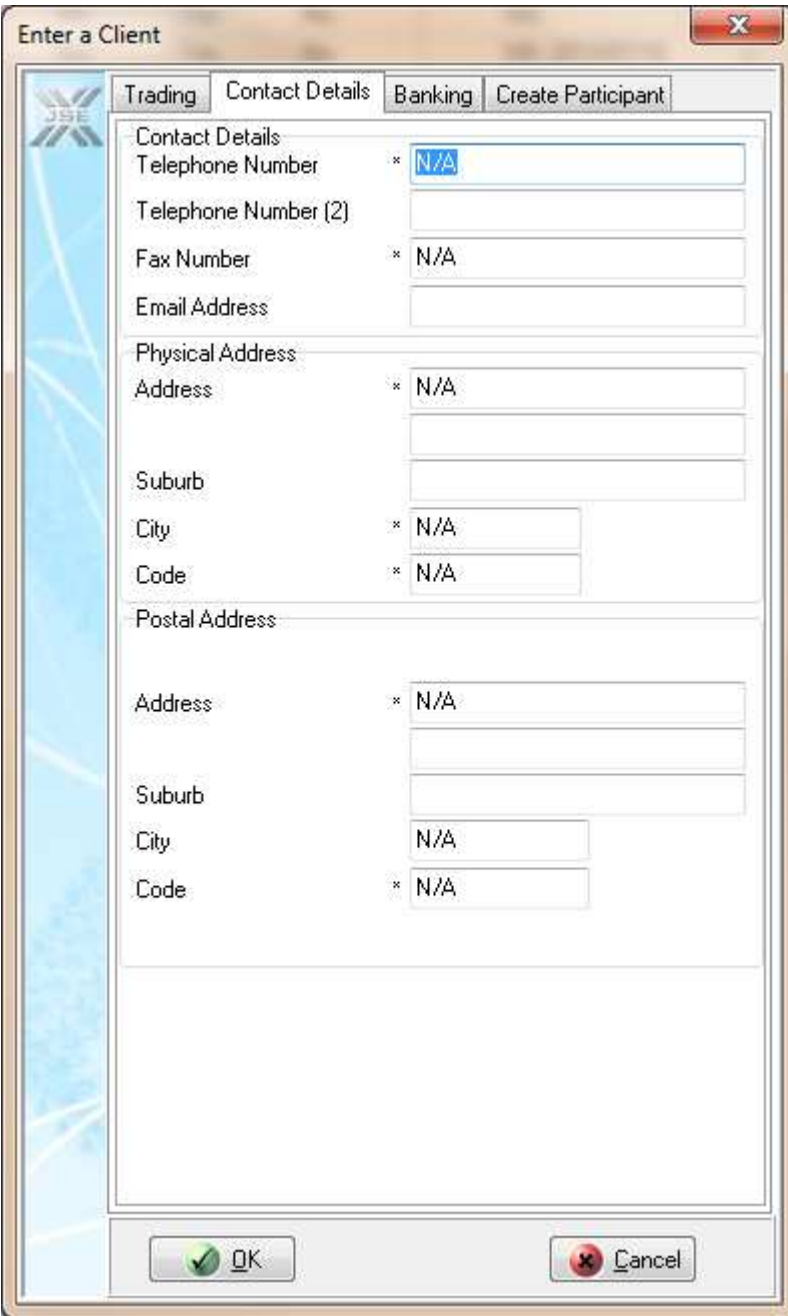

### **Create Participants Tab**

The field "Settlement Agent Code" needs to be populated with the word "Default."

All other mandatory fields can be filled in with "N/A" if not known as shown below.

The selector tab is as follows:

• Client Type – Select "Member Managed"

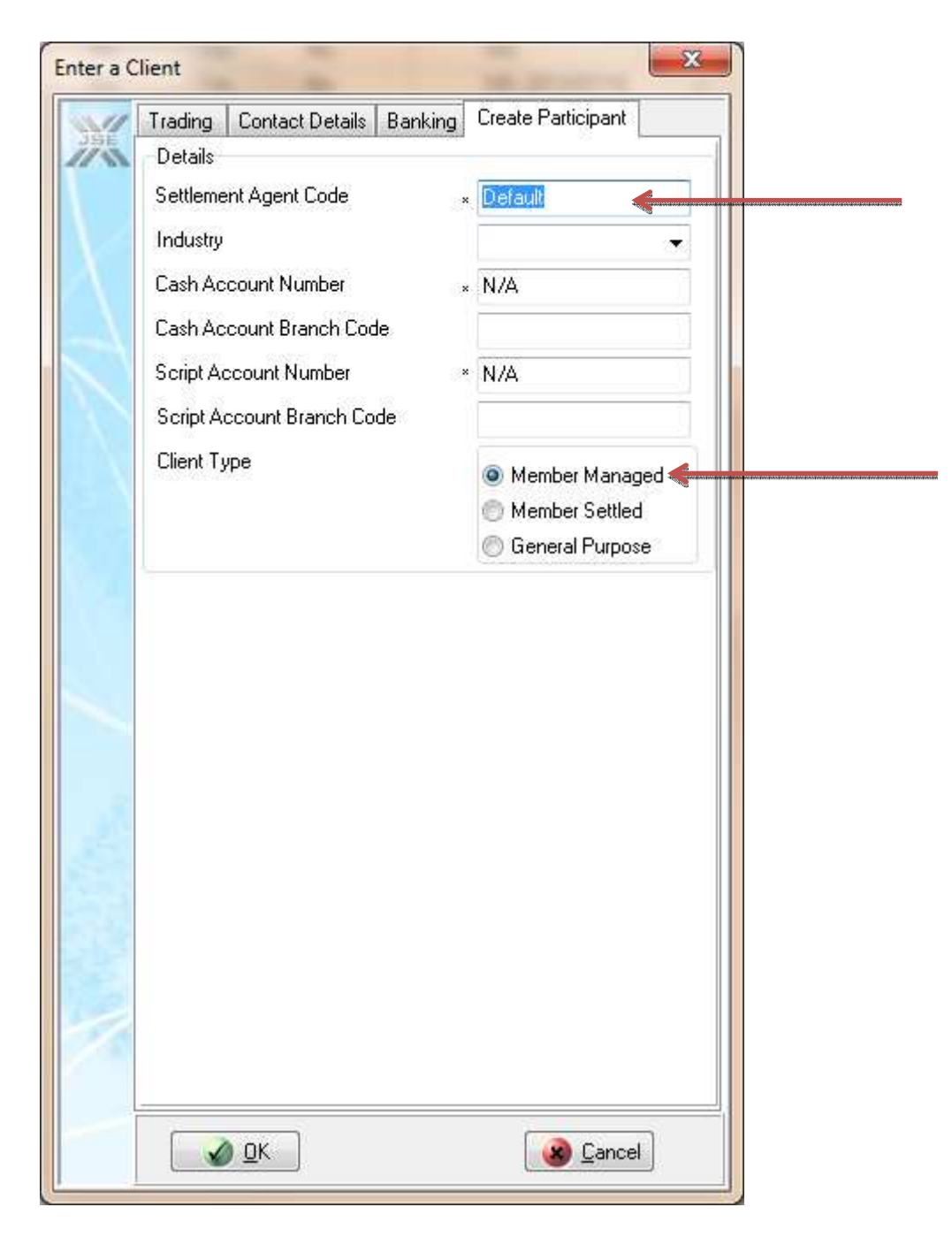

Once completed select OK

### **Step 3 - Validation**

Once a new client has been added it will need to be validated prior to use. In order to validate the client code, the below process needs to be followed

Click on the SPOT View Clients window once again as per Step 2.

The SPOT Views Clients window will reappear as per the below. The new client (which has been added) will initially appear at the bottom of the Spot View Clients window.

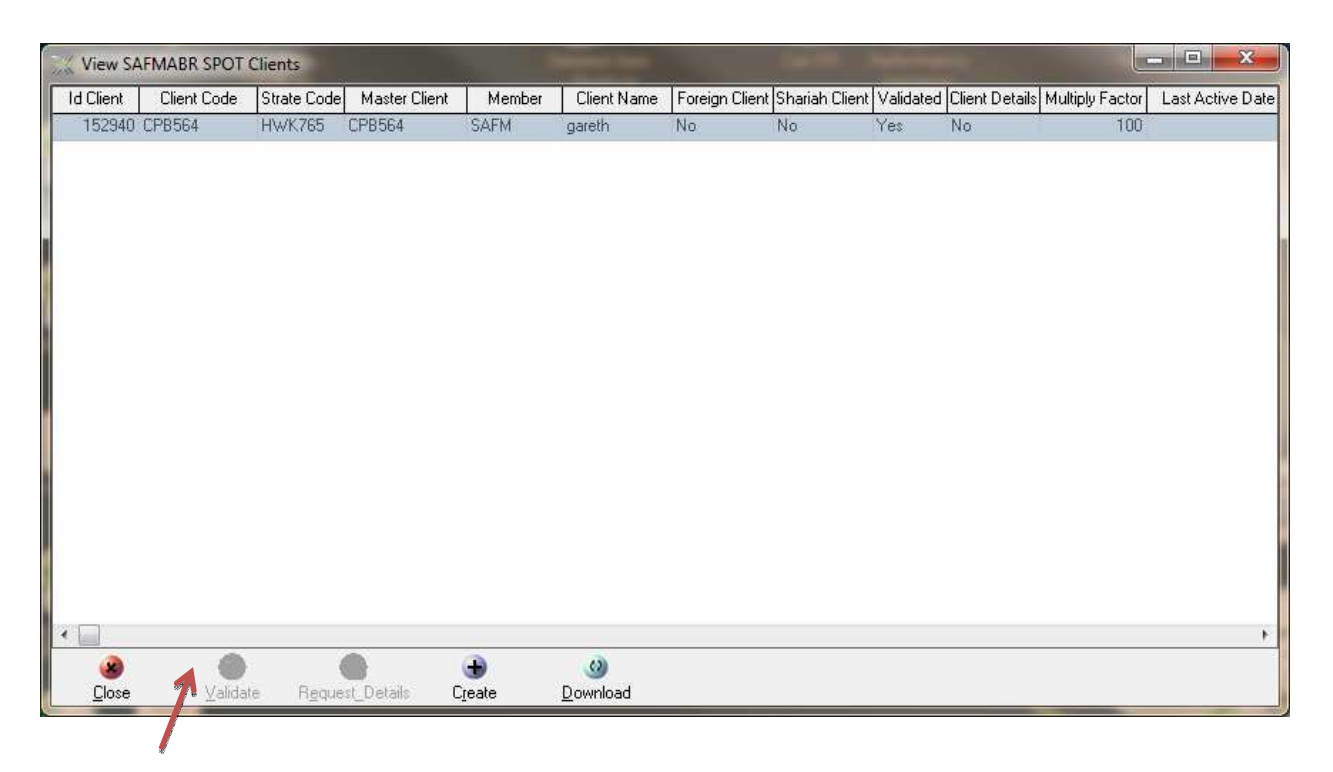

Click on the new client. The validation icon will then become highlighted.

Once the validation icon is highlighted, select the icon in order to automatically validate the new client code.

Once this has been done, the new client will be loaded and be ready for use.

Once a client has been added, it will appear in the counterparty drop down list when booking a Spot and Repo trade as indicated below.

ł

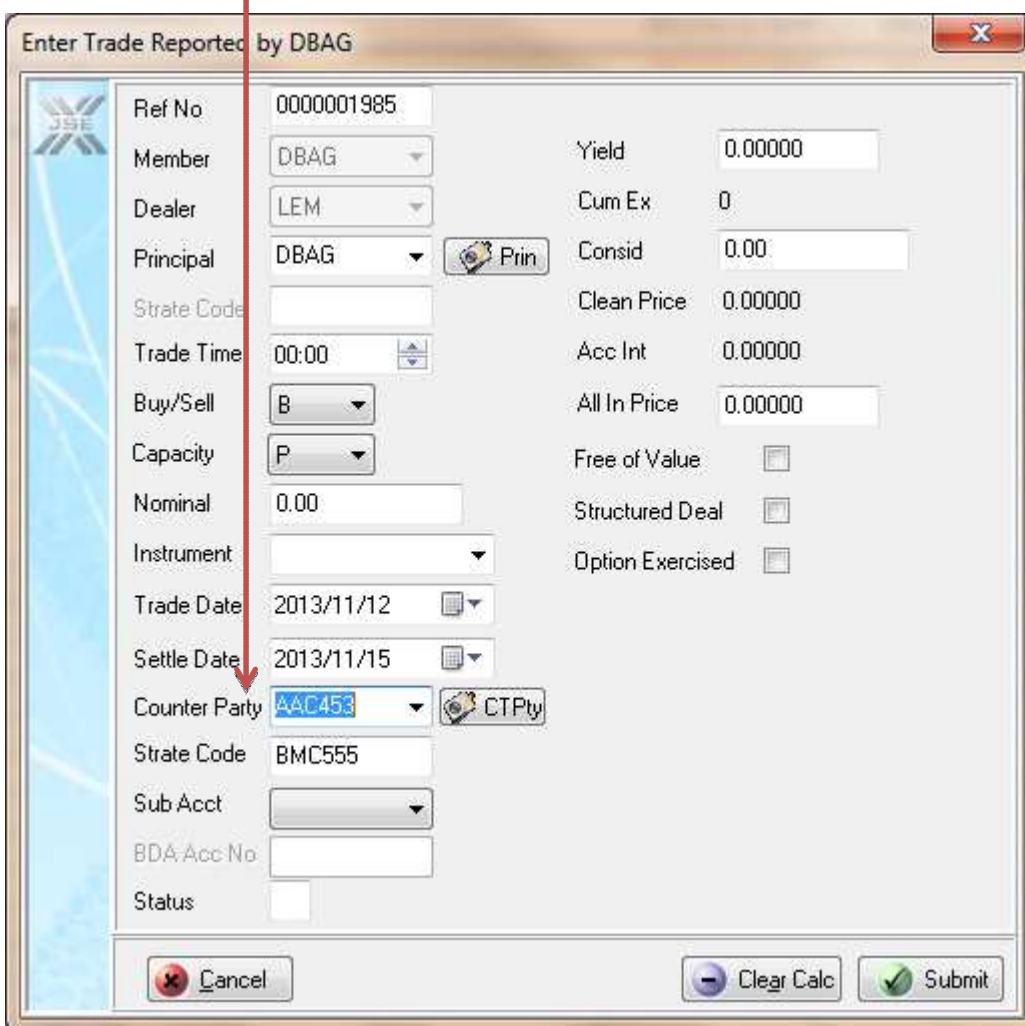

# **3. Glossary**

Define all terms, abbreviations and acronyms that are new, business specific and required to interpret this document.

The following terms, abbreviations and acronyms have been used in this document:

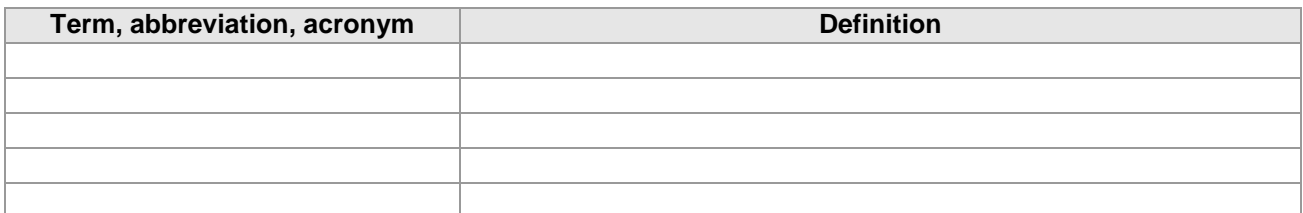

# **4. Sign-off**

All parties signing this document acknowledge that they have read, understood and are committed to this document, including all attached schedules and diagrams.

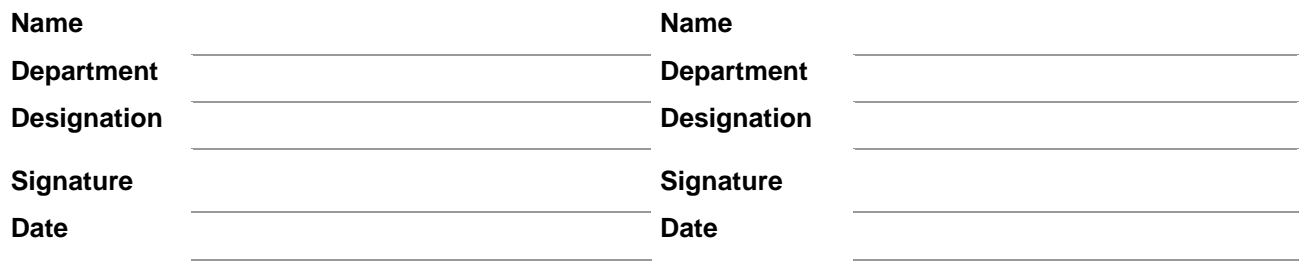

▚ 

FF.